# YouTestMe

Create temporary user

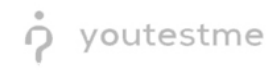

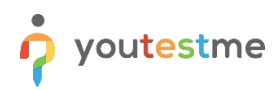

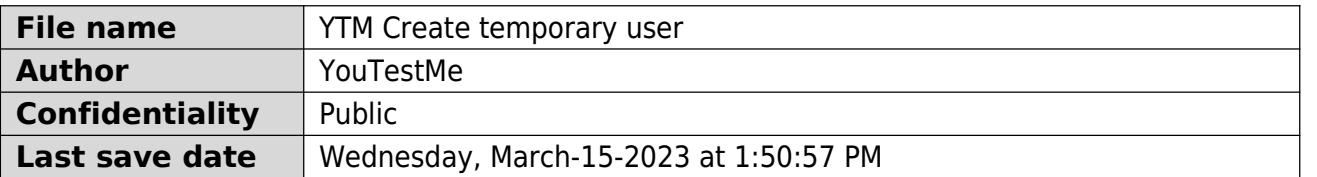

#### **Table of Contents**

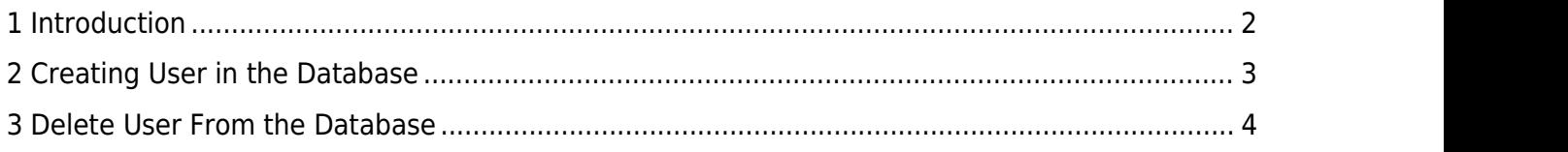

## <span id="page-1-0"></span>**1 Introduction**

One important reason for knowing how to create an application user through the database is when all existing users are inaccessible for some reason. This could happen due to various scenarios, such as a user account being locked out, a user leaving the organization, or simply forgetting their login credentials. In such cases, creating a new user through the database can provide a workaround to ensure that the application remains accessible to authorized users.

By following the instructions provided in this document, you will be able to create a new application user through the database, granting them access to the application's features and functionality. This process can be done quickly and efficiently, allowing you to get back to using your application without any unnecessary delays or disruptions.

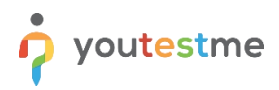

### <span id="page-2-0"></span>**2 Creating User in the Database**

1. Login to the database from the YTM Virtual Machine. You may need to change username or password parameter:

psql -U ytm1 -d ytmdb1

#### 2. Execute queries:

```
begin;
INSERT INTO users
(user_id, username, language_id, organization_id, password,
must_change_pw_on_next_login, pw_expiry_datetime, first_name, last_name,
gender_code, date_of_birth, semester, year_of_study, last_logon,
failed_logins, total_logons, email, daytime_phone, user_type,
user_status, time_zone, comments, create_user_id, create_datetime,
update_user_id, update_datetime, external_id, middle_name, employee_id,
affiliation, data_source, custom_column_1, custom_column_2,
custom_column_3, custom_column_4, custom_column_5, exam_language_id,
custom_column_6, custom_column_7, custom_column_8, custom_column_9,
custom_column_10, custom_column_11, custom_column_12, custom_column_13,
custom_column_14, custom_column_15)
VALUES (0, 'temp_user', 15, NULL, 'o0NQxnlXgBYuWGT7LKPnuCjR3BK8u/f8',
NULL, NULL, 'Andrew', 'Ivarstead', 'M', '2020-05-04 00:00:00', NULL,
NULL, NULL, 0, NULL, 'admin.bot@youtestme.com', 'safa', 'ADM', 'ACT',
'Europe/Belgrade', NULL, 0, current_timestamp, NULL, NULL, NULL, NULL,
NULL, NULL, NULL, NULL, NULL, NULL, NULL, NULL, NULL, NULL, NULL, NULL,
NULL, NULL, NULL, NULL, NULL, NULL, NULL);
INSERT INTO user_preferences
(user_preferences_id, user_id, user_preferences_name, max_size_panel,
main_button_bg, table_button_bg, white_button_bg,
confirmation_button_bg, application_bg, header_bg, header_items_bg,
notification_buttons_bg, notification_buttons_hover_bg, big_font_color,
hint_bg, table_header_footer_color, is_active, is_global, user_logo,
user_preferences_status, create_user_id, create_datetime,
update_user_id, update_datetime)
VALUES (0, 0, NULL, NULL, NULL, NULL, NULL, NULL, NULL, NULL, NULL,
NULL, NULL, NULL, NULL, NULL, NULL, NULL, NULL, NULL, 1, '2020-05-04
17:28:01.448', 1, '2021-04-29 15:33:32.900715');
INSERT INTO user_role
(user_id, role_code, enabled)
VALUES (0, 'ADM', 'Y');
commit;
```
3. Now you can log in with the user "temp user" and password "Admin12#"

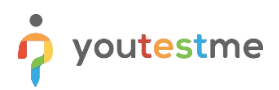

### <span id="page-3-0"></span>**3 Delete User From the Database**

After user above is used to reactivate or to change passwords, temporary user should be deleted.

1. Login to the database from the YTM Virtual Machine. You may need to change username or password parameter:

```
psql -U ytm1 -d ytmdb1
2. Execute query:
 delete from users where user_id = 0;
```